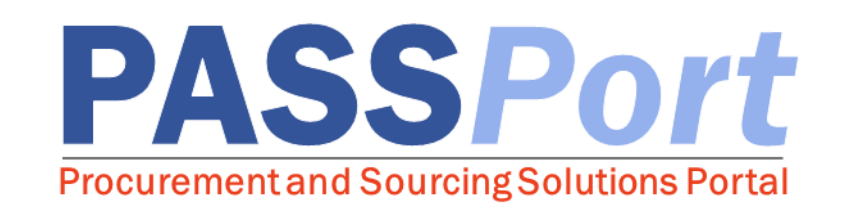

# HHS Prequalification

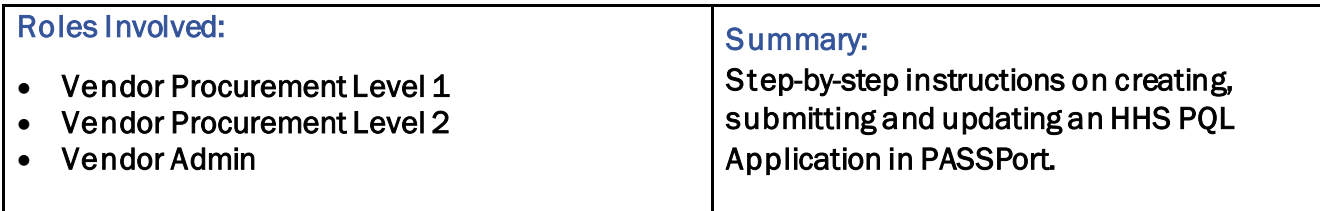

Last Updated: May 4, 2022

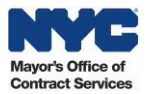

#### **Table of Contents**

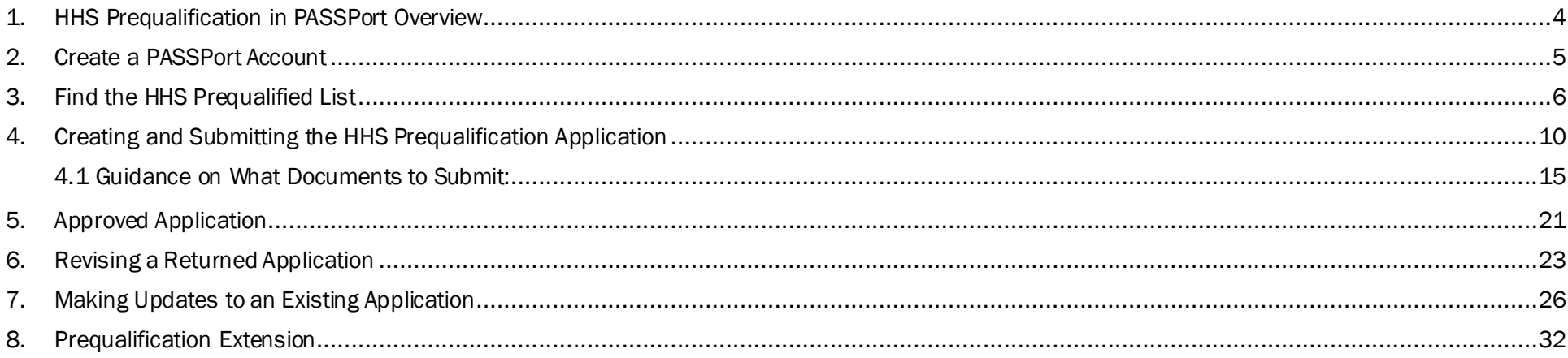

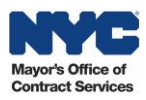

#### Accessing PASSPort

To access PASSPort and log in to your account, go to: [www.nyc.gov/passport](http://www.nyc.gov/passport).

Adjusting Font Size. While navigating PASSPort, you can easily increase its font size to improve readability. To increase the font size, zoom in by holding down the "Ctrl" key while pressing the plus ("+") key (press it as often as needed) on your keyboard. To zoom out, hold down the "Ctrl" key while pressing the minus ("-") key. To reset to the default fonts size, hold "Ctrl" and press zero ("0"). Mac users want to use "Command" instead of "Ctrl."

Tool Tips. There are tool tips available throughout PASSPort that provide quick and helpful information relevant to specific fields. Tool tips can be accessed by hovering over the Information  $\Phi$  icon.

Required Fields. Some information fields are required in PASSPort. These are indicated by a red bar. A user will receive a blocking alert (indicated by a red border on the required or invalid field) if attempting to save or submit incomplete information. Users will complete these fields. When all required information is entered, the blocking alert will clear (i.e., no longer be displayed) and the user will be able to submit successfully to proceed.

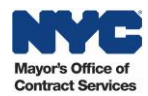

### <span id="page-3-0"></span>1.HHS Prequalification in PASSPort Overview

PASSPort, the City of New York's Procurement and Sourcing Solutions Portal, facilitates an end-to-end digital procurement process that is transparent and easy to access. Designed with and for vendors, PASSPort leverages technology to address long-standing procurement issues, establish a timelier procurement process and make it easier to do business with the City of New York. PASSPort allows for online solicitations and awards, as well as contract execution, registration and management.

The Health and Human Service (HHS) Prequalification (PQL) Application is required to compete for HHS funding. Organizations must have an Approved HHS POL Application to respond to human services solicitations in PASSPort. The HHS POL Application collects information to verify each organization's ability to establish or maintain a business relationship with the City. The applications are reviewed by the Mayor's Office of Contract Services (MOCS), and once your organization is approved you are prequalified for 3 years, or when your organization's required prequalification documentation expires, whichever occurs first. Only prequalified providers are eligible to respond to HHS Requests For Proposals (RFPs) and compete for funding from City Agencies.

The HHS PQL Application has moved from the HHS Accelerator platform to PASSPort. The application process will now take place in PASSPort and is streamlined and easier than ever to complete! Vendor Procurement Level 1, Vendor Procurement Level 2 and Vendor Admin PASSPort user roles can complete an HHS PQL Application. However, only PASSPort users provisioned with Procurement Level 2 or Vendor Admin user roles can sign and submit an application for review.

Demonstrating service capability by submitting a service application is no longer required to become prequalified on the HHS PQL. You may choose to enroll in commodities in PASSPort if you wish to be considered for targeted outreach related to enrolled services. For instructions on how to enroll in commodities, visit Section 4 of th[e Vendor Account Management User Guide](https://www1.nyc.gov/assets/mocs/passport-downloads/pdf/resources-for-vendors/User_Manual_Vendors_Account_Management.pdf). To find Citywide HHS contracting opportunities, visit the PASSPort Procurement Navigator a[t passport.cityofnewyork.us](https://passport.cityofnewyork.us/page.aspx/en/rfp/request_browse_public).

For more information and resources, visit the Learning to Use [PASSPort](https://gcc01.safelinks.protection.outlook.com/?url=https%3A%2F%2Fwww1.nyc.gov%2Fsite%2Fmocs%2Fsystems%2Fpassport-user-materials.page&data=02%7C01%7Cjennifer.geiling%40mocs.nyc.gov%7C501e344ac7ef4772c75608d81149a3aa%7C32f56fc75f814e22a95b15da66513bef%7C0%7C0%7C637278355271449225&sdata=k6Gv0LjhvvmIeoN0vNrftqVAQ8gZ53A27l7c1cptcOQ%3D&reserved=0) Webpage. For support, contact the MOCS [Service](https://mocssupport.atlassian.net/servicedesk/customer/portal/8) Desk.

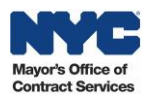

## <span id="page-4-0"></span>2.Create a PASSPort Account

A PASSPort vendor account is required to submit an HHS Prequalification Application in PASSPort and respond to human services solicitations. If your organization does not already have an account in PASSPort, creating a PASSPort account is a simple, two-step process:

- 1. Establish a NYC.I[D here.](https://www1.nyc.gov/account/register.htm?spName=PASSport_Prod&fromKiosk=false&target=aHR0cHM6Ly9wYXNzcG9ydC5jaXR5b2ZuZXd5b3JrLnVzL3BhZ2UuYXNweC9lbi91c3IvbG9naW4/YmxvY2tTU09SZWRpcmVjdD1mYWxzZQ==) If your organization already has an HHS Accelerator account, your NYC.ID is your email login.
- 2. Once a NYC.ID is created, use it to log in and request a PASSPort account [here](https://passport.cityofnewyork.us/page.aspx/en/usr/login?ReturnUrl=%2Fpage.aspx%2Fen%2Fbuy%2Fhomepage).

For step-by-step guidance, refer to the [PASSPort](https://www1.nyc.gov/assets/mocs/passport-downloads/pdf/resources-for-vendors/JobAid_Vendor_Account_Creation.pdf) [Account Creation Quick Guide](https://www1.nyc.gov/assets/mocs/passport-downloads/pdf/resources-for-vendors/JobAid_Vendor_Account_Creation.pdf).

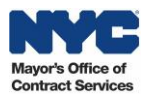

# <span id="page-5-0"></span>3.Find the HHS Prequalified List

Once logged into your PASSPort account, follow the instructions below to begin the HHS Prequalification Application process in PASSPort:

1. Navigate to the RFx menu from the top of the PASSPort Homepage and select Browse Prequalified Lists from the drop-down menu.

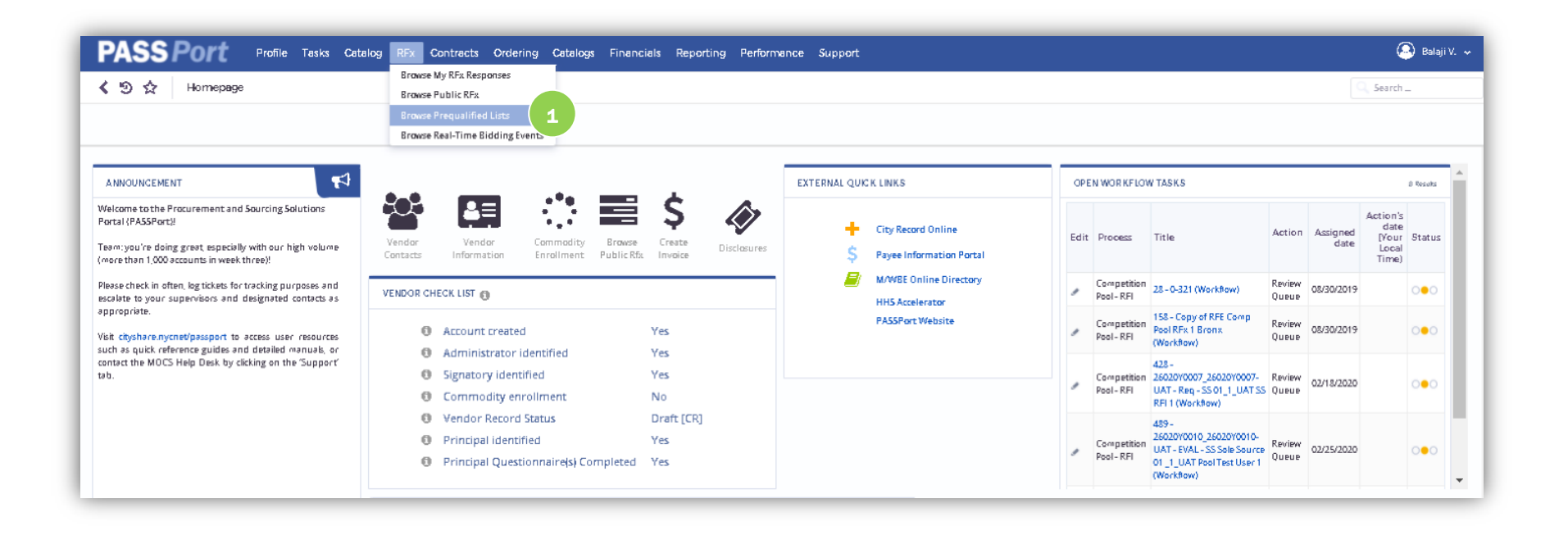

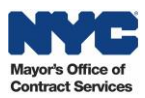

2. All Prequalified Lists will display. Search for the "HHS Accelerator Prequalification" by entering it in the Keywords: text box to filter the results on the page and find the HHS Accelerator Prequalification list.

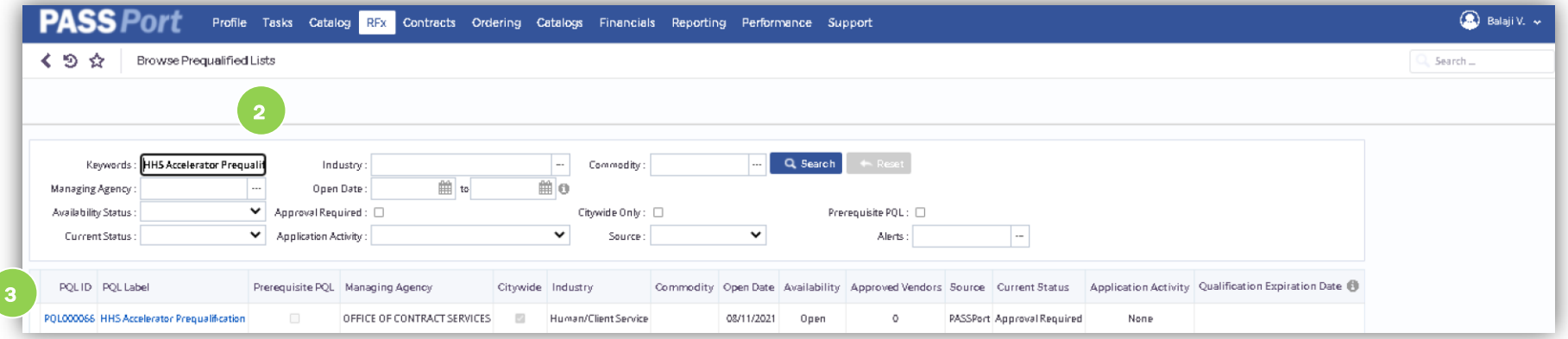

The information displayed in the table includes the PQL Label, ID, Managing Agency, Industry, Open Date, Availability, number of Approved Vendors on the PQL and more. Your Organization's Current Status on the PQL, Application Activity and Qualification Expiration Date will display as well. If you have not submitted an application, the Current Status will display as *Approval Required* and the Application Activity will display as *None*.

3. To access the HHS Prequalification list and begin the application process, click the PQL Label or PQL ID.

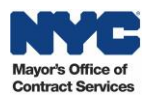

4. The Overview tab of the Prequalified List will appear with additional information including the Vendor Status as it relates to this prequalification.

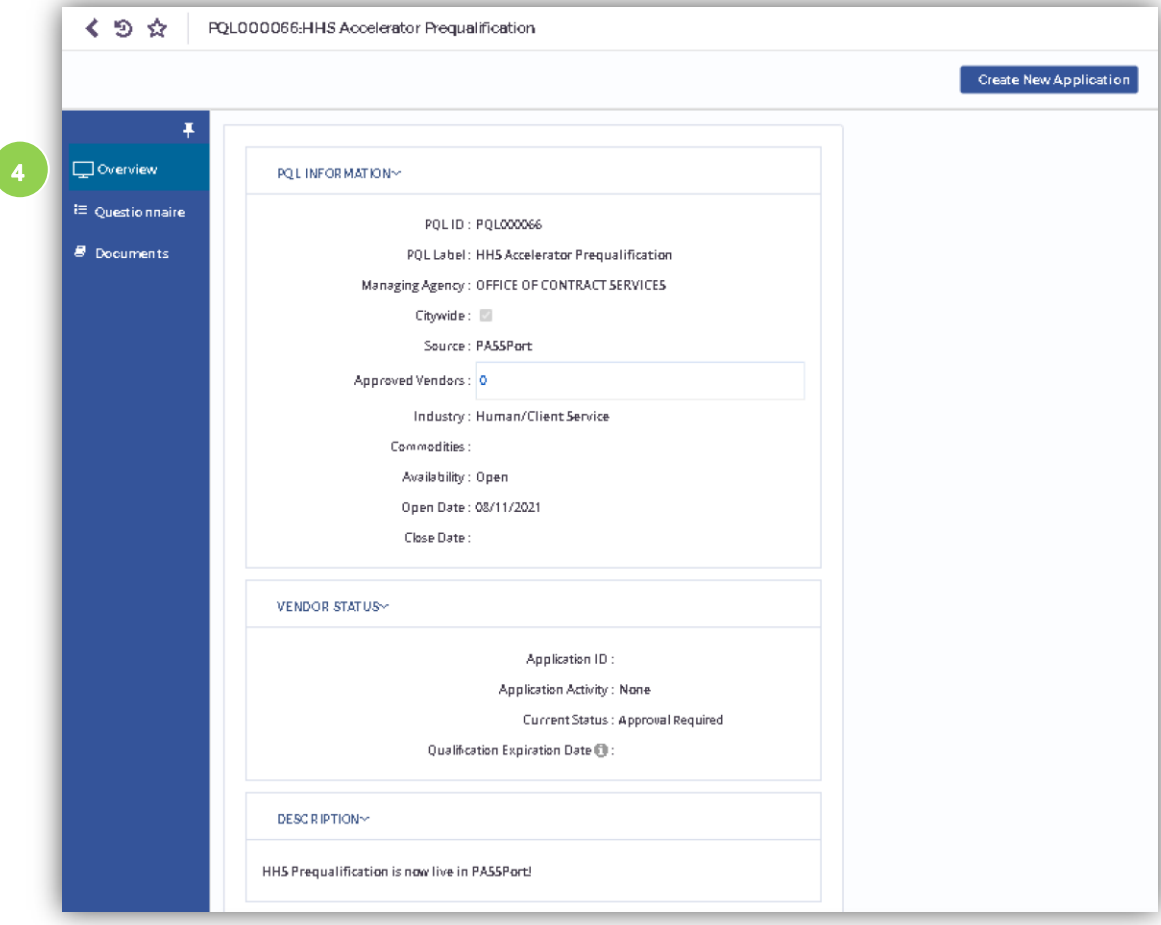

The PQL Information tile provides key information pertaining to the PQL, including PQL Label and PQLID, Managing Agency, Industry, Availability, Application Open Date and more. The Vendor Status tile includes information specific to your organization, related to the PQL, such as Application ID (a unique identifier related to your organization's PQL application), Application Activity status, PQL Current Status and PQL Qualification

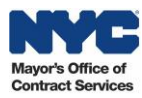

Expiration Date. The Description and Requirements tiles provide a brief description of the PQL and any instructions or requirements that apply to the PQL.

*Note:* The Qualification Expiration Date will be driven by the expiration date of your PQL application, or the validity expiration date of any required documents submitted in connection with the application within the Documents tab, whichever date is earliest.

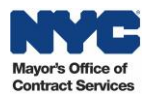

## <span id="page-9-0"></span>4.Creating and Submitting the HHS Prequalification Application

To create and submit a PQL Application, users must be provisioned with at least the Procurement Level 2 or Vendor Admin user roles. Procurement Level 1 users can also complete an application, but cannot sign and submit the application for review. For step-by-step guidance on user role assignment, please see ou[r Guide to Adding Vendor Users and Assigning Roles](https://gcc02.safelinks.protection.outlook.com/?url=https%3A%2F%2Fwww1.nyc.gov%2Fassets%2Fnonprofits%2Fdownloads%2Fpdf%2FVendor_JobAid_AddingContacts_AssigningRoles_2020.10.pdf%3Futm_medium%3Demail%26utm_source%3Dgovdelivery&data=04%7C01%7CSamantha.Merin%40mocs.nyc.gov%7C8ddaf8a9104640d687c108d950a73008%7C32f56fc75f814e22a95b15da66513bef%7C0%7C0%7C637629501261257274%7CUnknown%7CTWFpbGZsb3d8eyJWIjoiMC4wLjAwMDAiLCJQIjoiV2luMzIiLCJBTiI6Ik1haWwiLCJXVCI6Mn0%3D%7C1000&sdata=4XLoPk5nG84XXYxM0T0EaI91Gp2Mo5JdHsPcWvnGLQE%3D&reserved=0).

1. To begin the application process, click the Create New Application button located at the top of the screen.

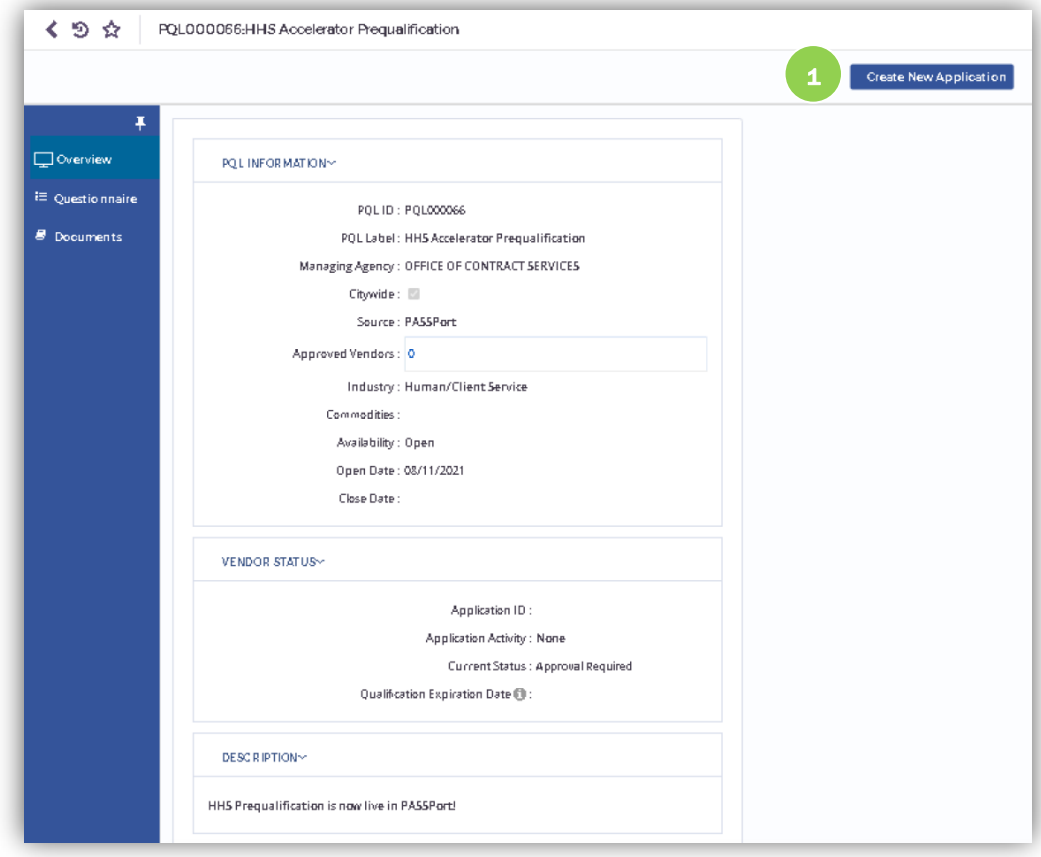

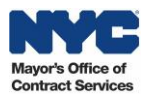

2. The new application draft will generate and the Overview screen will display an alert at the top of the screen reminding the user to complete all required fields in order to submit the application. An Application ID will now be displayed under the Vendor Status tile. Your application's Current Status will also now appear as *Approval Required* and the Application Activity will display as *Draft*. The Navigation pane on the left-hand side will now contain the Questionnaire, Documents and Application History tabs.

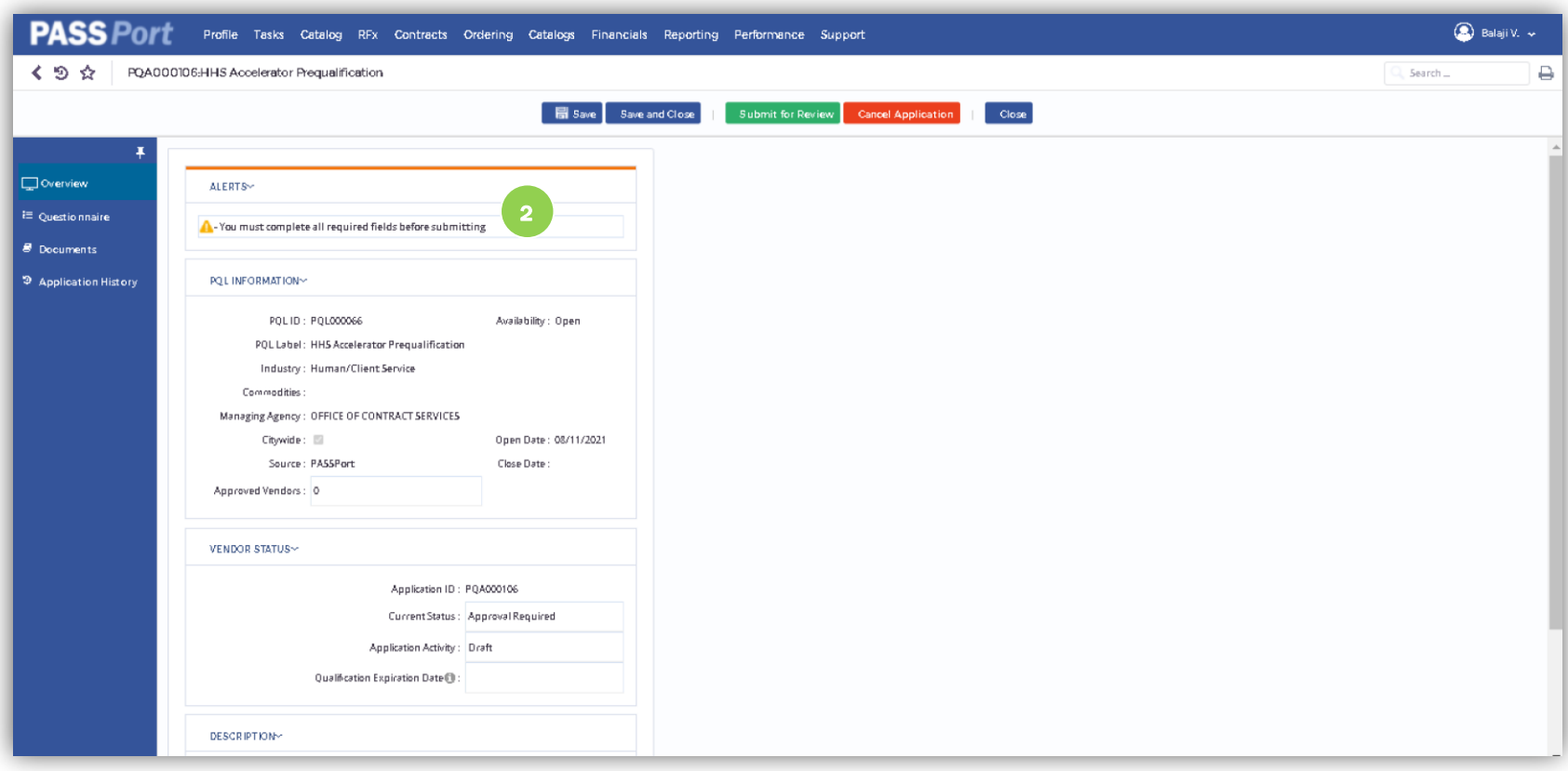

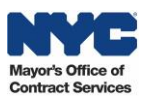

3. To complete the Questionnaire, click the Questionnaire Tab in the left-hand navigation pane.

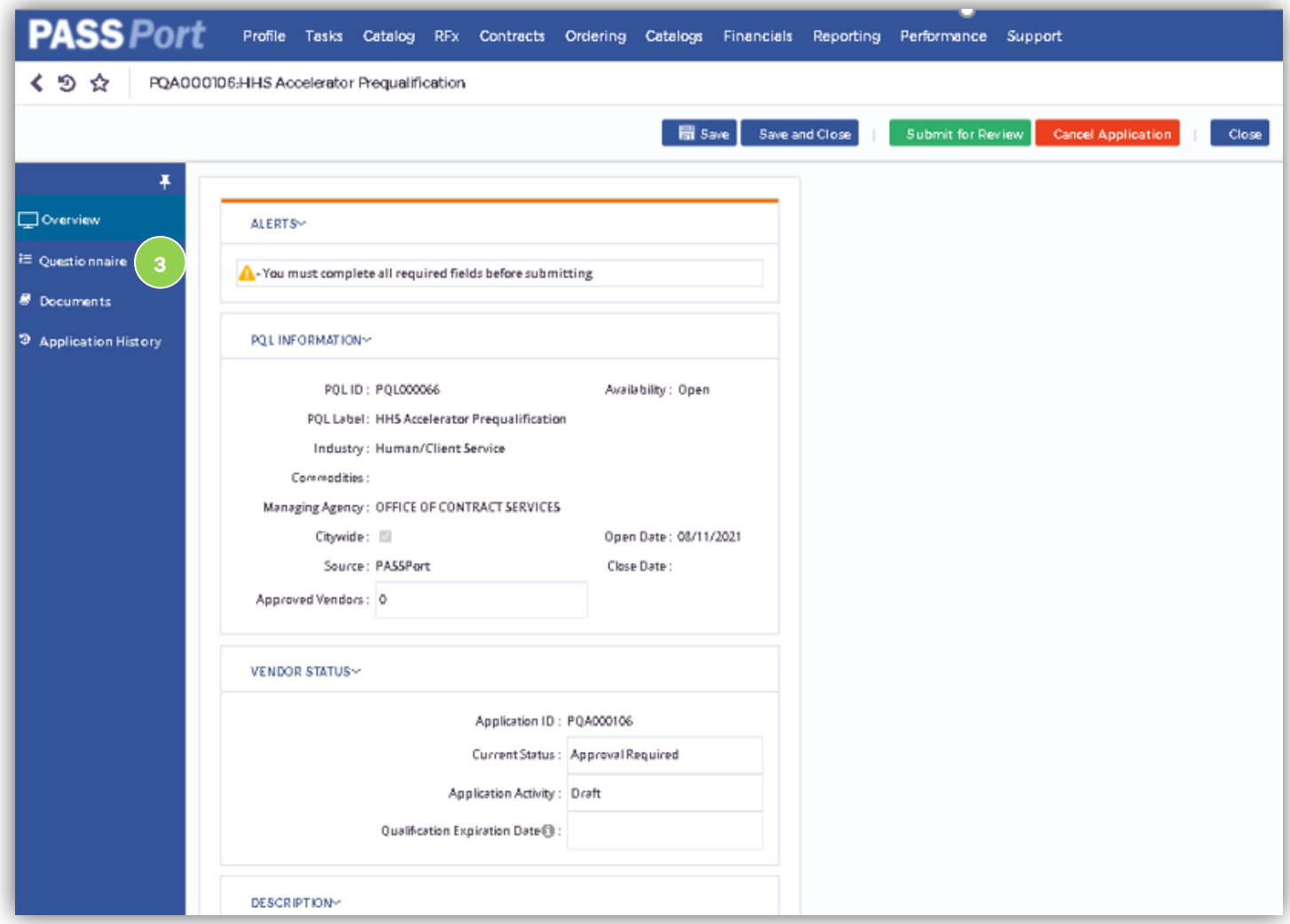

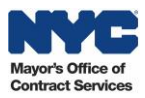

4. The Questionnaire consists of one section, the Business Information section. To begin filling out the application, select your organization's Corporate Structure (*For Profit* or *Nonprofit*) from the drop-down.

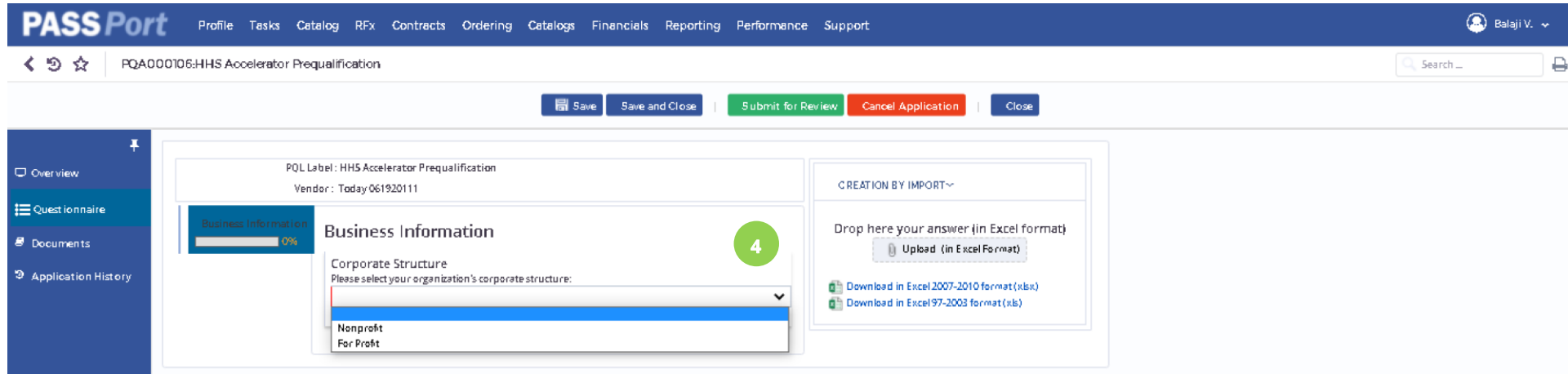

Based on the Corporate Structure selection, a list of questions, specific to your organization's corporate structure will appear on the screen that you are required to fill out.

If you select *Nonprofit* you will be asked a series of questions and upload documentation related to your structure: Certification of incorporation or equivalent, Corporate by-laws, Board of directors, Tax filing/ IRS determination letter, Conflict of interest policy, and or Board conflict of interest policy, Whistleblower policy, Financial Controls part 1, Financial Controls part 2, and Charities filings.

If you select *For Profit*, you will be asked to upload your Articles of Organization or equivalent, Board of Directors list or equivalent, Corporate bylaws or equivalent, Financial Controls part 1, Financial Controls part 2, and Financial Statements.

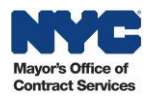

*Note:* A Progress Bar on the left-hand side will display your questionnaire Application progress as you complete the application.

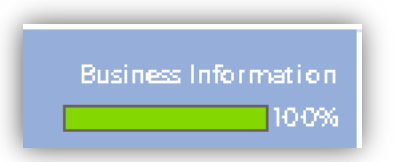

5. Navigate to the Documents Tab to upload any required documentation in connection with your application. The Documents Tab displays the list of required documents needed to successfully submit your PQL Application.

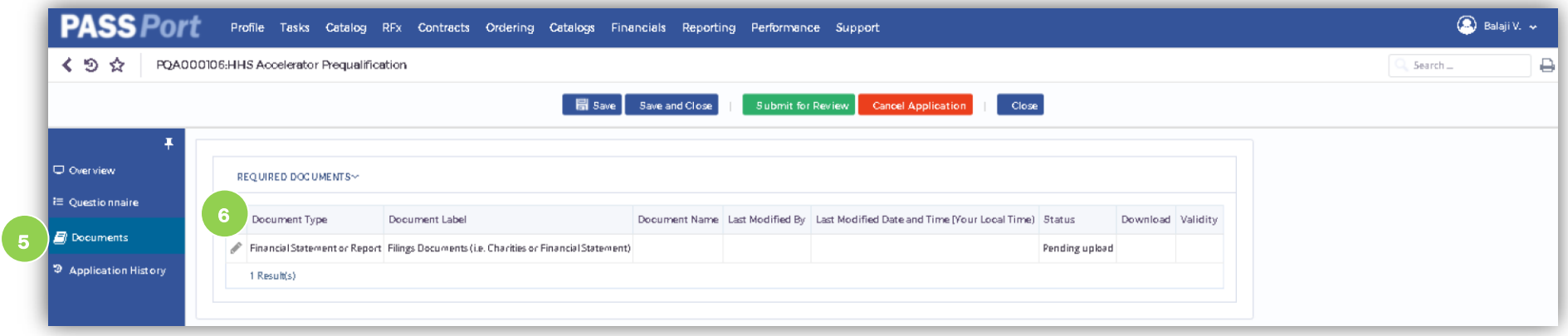

6. Only one Document Type is listed: Financial Statement or Report. Instructions on what documentation specifically applies to your organization and is required to be uploaded here are included in the Questionnaire. To add a document, click on the pencil icon.

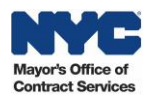

#### <span id="page-14-0"></span>4.1 Guidance on What Documents to Submit:

*For Profits: All For Profit organizations are required to submit a 12 month Financial Statement or Profit & Loss Statement.*

*Nonprofits: Required documentation depends on the nonprofit organization's revenue, among other factors. Please see the table below, or refer to the Charities Bureau's [Annual Filings](https://www.charitiesnys.com/charities_new.html) an[d Registry Search](https://www.charitiesnys.com/RegistrySearch/search_charities.jsp) tool to help determine your nonprofit organization's structure. For specific questions related to your organization, please directly reach out to th[e Charities Bureau](https://www.charitiesnys.com/contact_new.html).*

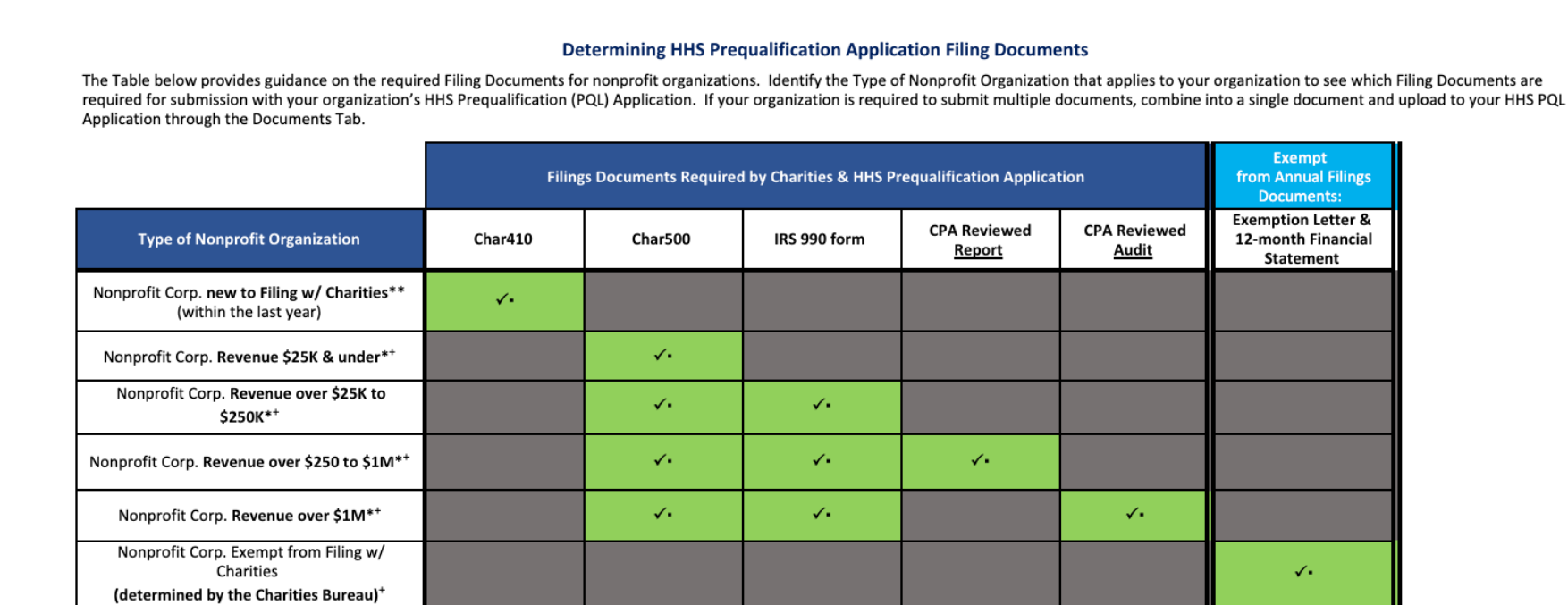

\*Required documents are typically based on your organization's revenue. Please research and review the Nonprofit Revitalization Act/New York State Regulations.

\* For specific questions related to your Charities Filings that are unique to your organization: Please reach out, directly, to the Charities Bureau.

\*\* New to Registering with the Charities Bureau? Register via their online portal today and upload the completed Char410 form to your Prequalification application.

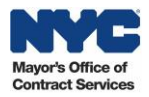

7. Upon clicking the pencil icon, a pop-up window will appear. The Document Version will default to 1 if this is your first time submitting an application in PASSPort. Input a unique Document Name describing your document. Input a Validity period associated with the submitted documents. The Begin Date will be the HHS PQL submission date. The Expiration Date will be based on your organization's required documentation, and additional information on what to include as the Validity period can be found in the Questionnaire. Click on the paperclip icon next to Upload a Document to upload the document. All documents must be submitted as a single file.

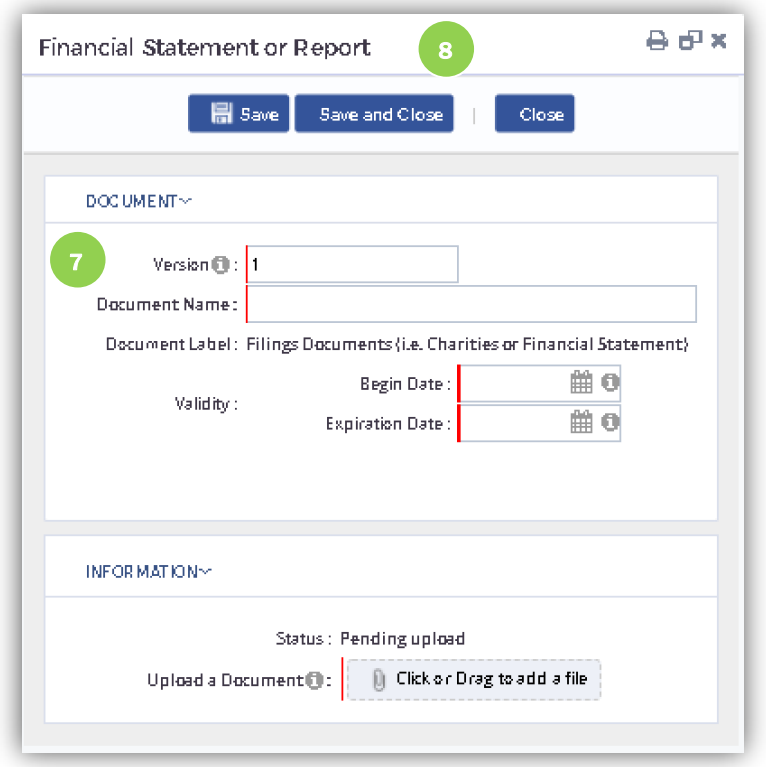

*Note*: When the Expiration Date has passed, your Application Status will change from *Approved* to *Expired* and you will be required to update your application to include new versions of your documentation to update your prequalification status.

8. Click Save and then Save and Close to submit your documentation.

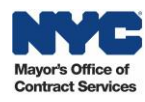

After you submit the required documentation, you will see the appropriate information reflected in Required Documents table in the Documents Tab. The submitted Document Name will now appear in the table, along with the Modification Date, Time, and User, and the Document Status will change to *Uploaded* and the Validity column will turn green if the validity period has not expired.

9. Next, click on the Submit for Review button located at the top of the page.

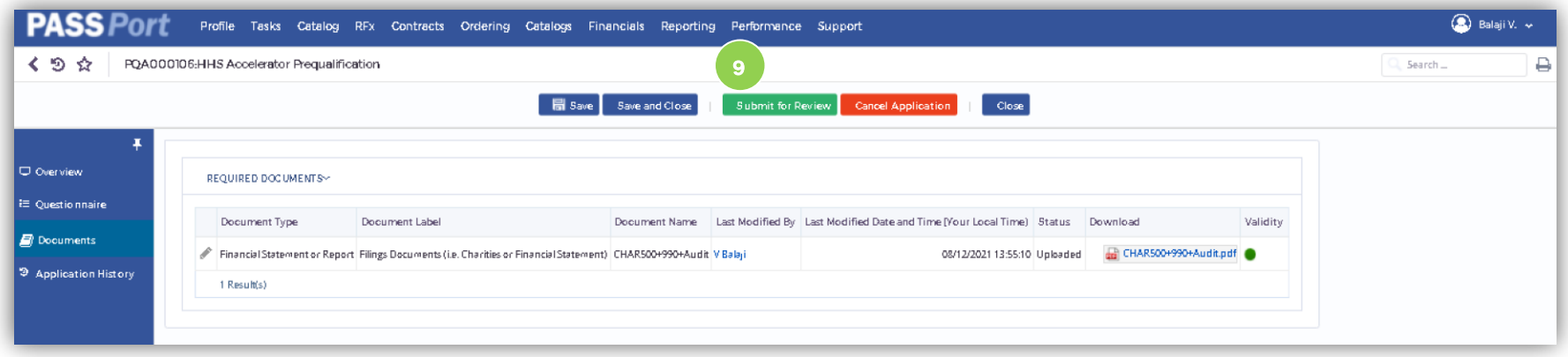

Once submitted for review, The Current Status in the Vendor Status tile of the Overview tab will change to *Approval Required* and Application Activitywill display as *Draft*. A user at your organization with the Vendor Procurement Level 2 or Vendor Admin user role will review the submitted PQL Application.

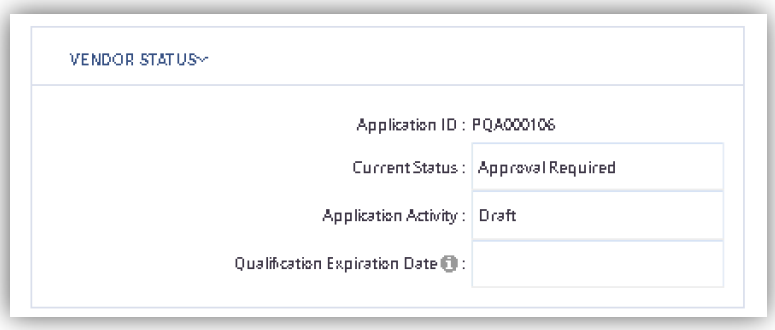

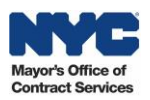

10. After the user clicks the Submit for Review button, users with the role Vendor Procurement Level 2 or Vendor Admin will see three buttons located at the top of the screen:

- a. To edit the application, click the Return to Vendor L1 Draft button to make any changes.
- b. To submit for review, click the Sign and Submit Application button.
- c. To cancel the application and start a new application record, select the Cancel Application button.

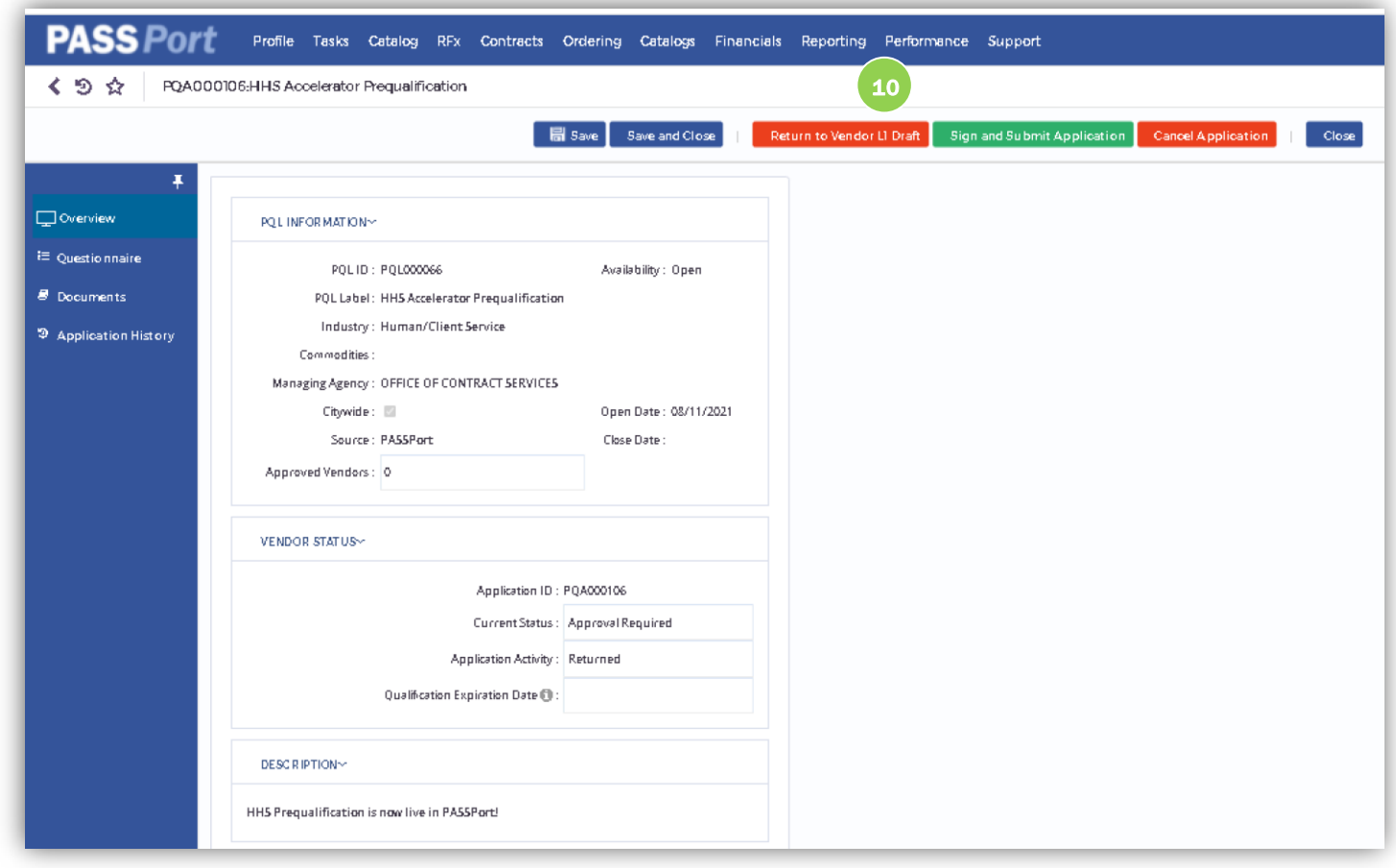

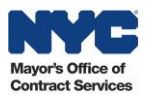

11. Click the Sign and Submit button to submit the application. A pop-up window will appear requiring you to certify the information within the application. Click the *I certify all of the above* checkbox and click the green Sign button. Once signed, the window will close and you will have successfully submitted your application.

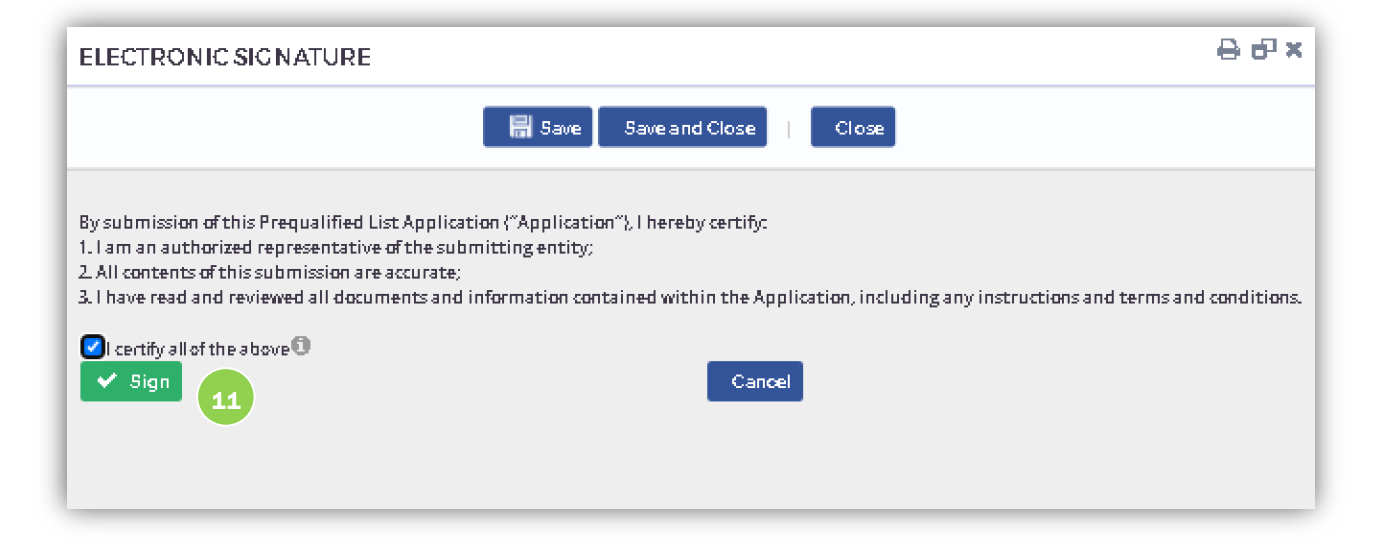

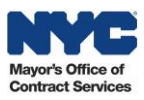

12. After you submit the application by clicking the Sign button, a message will appear on the top of the screen in the Overview tab, stating your application is currently *In Review.* Your Current Status will remain as *Approval Required* and your Application Activity will change to *In Review*.

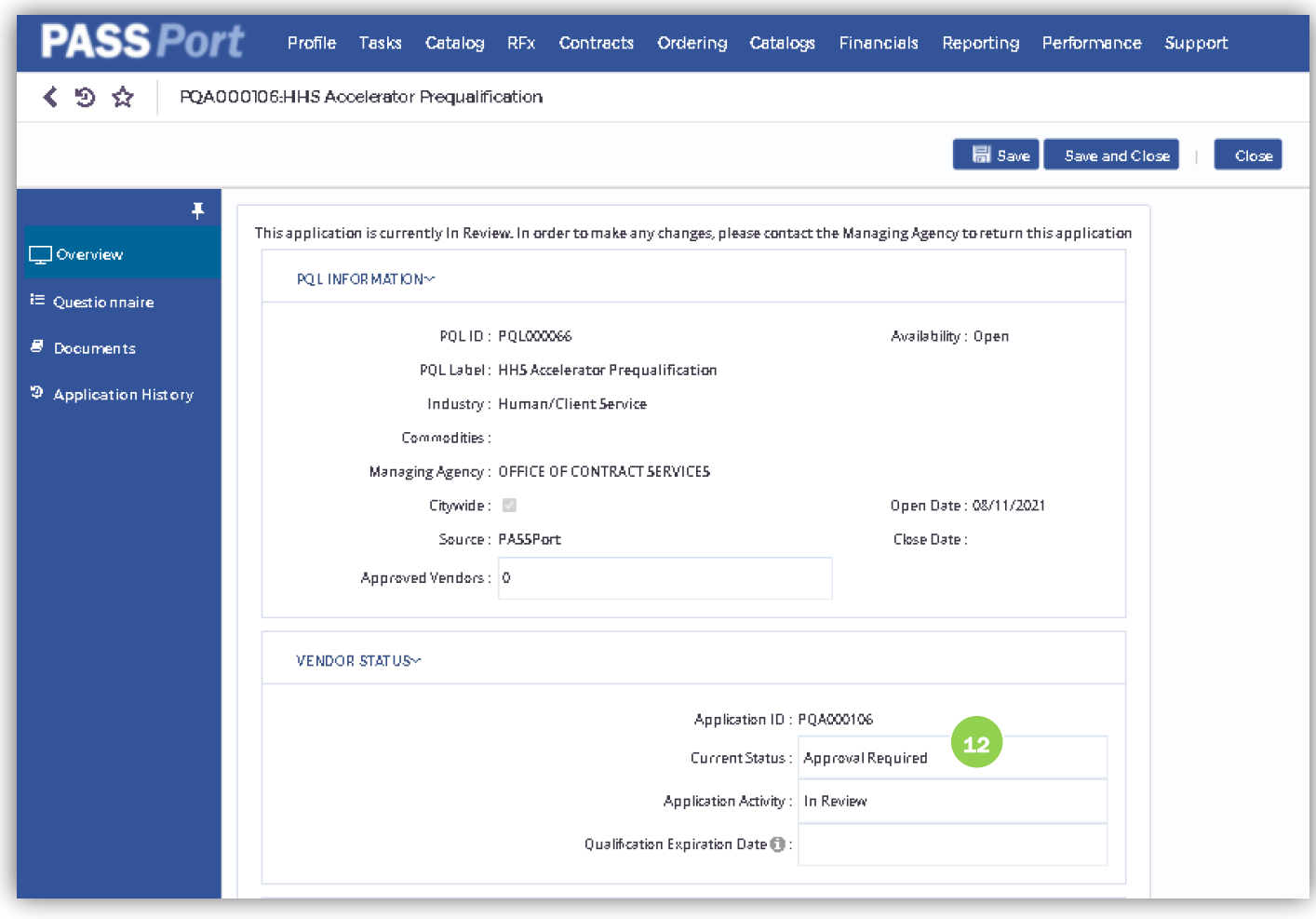

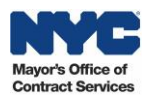

# <span id="page-20-0"></span>5. Approved Application

1

1. If your organization's HHS PQL Application is *Approved* by MOCS, users with Procurement Level 1, Level 2 and Vendor Admin user roles will receive an email from PASSPort notifying them that their application has been *Approved*, with a brief message.

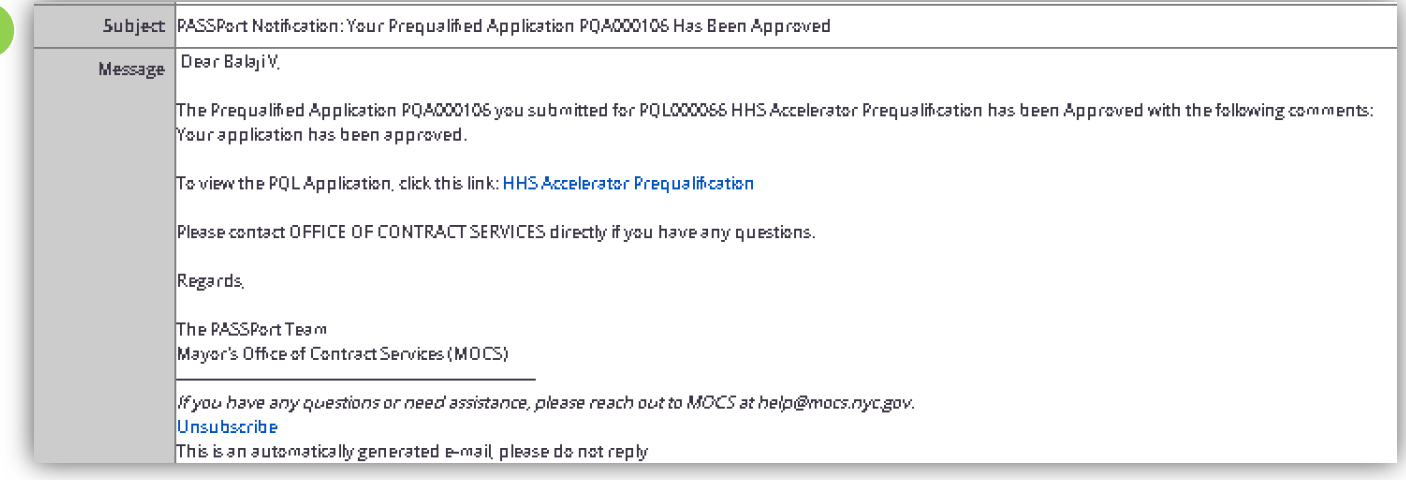

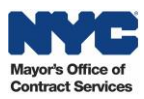

2. If your organization's HHS PQL Application is *Approved*, the Application Status will change to *Approved* in the Application History tab.

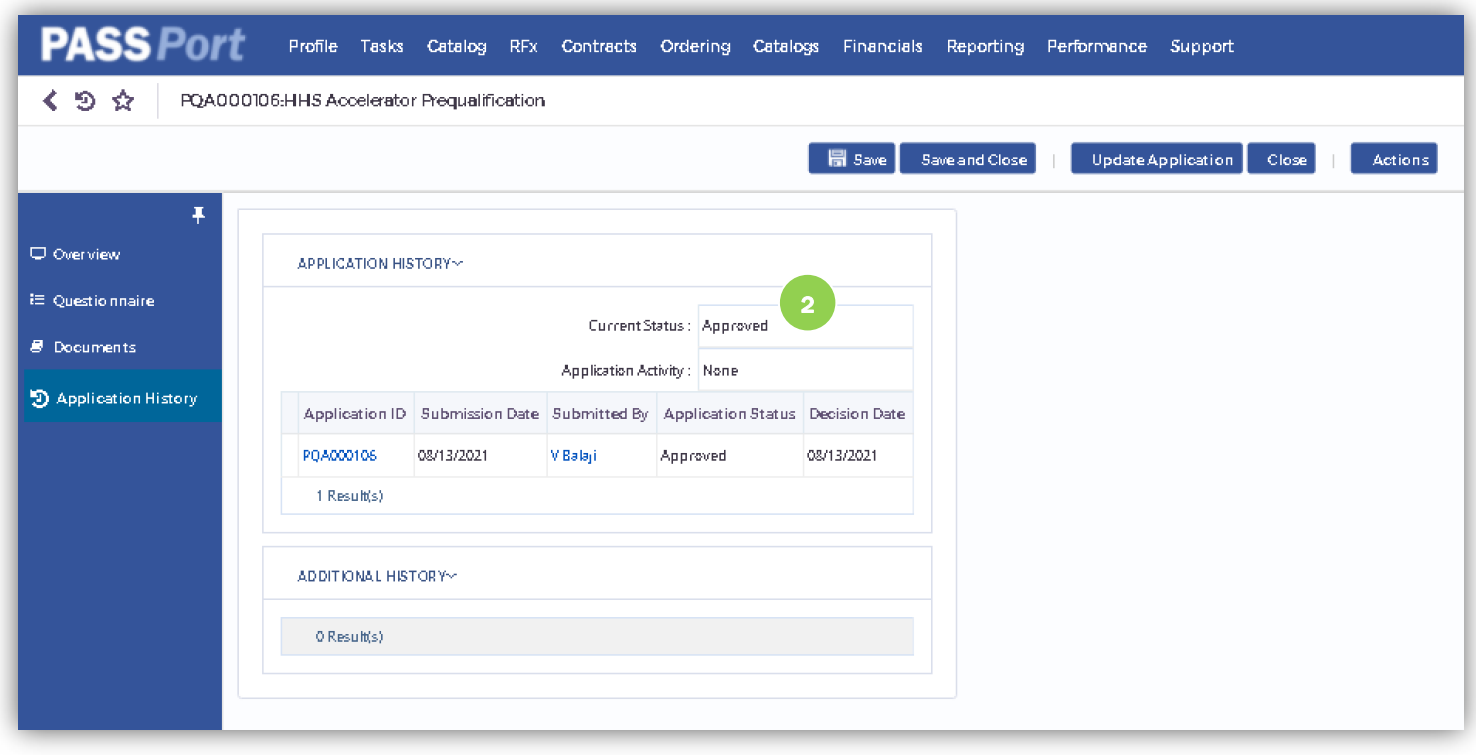

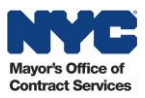

## <span id="page-22-0"></span>6.Revising a Returned Application

1. If MOCS reviewers require revisions to your prequalification application to adjust an error, provide clarification or replace an outdated file, they will *Return* the HHS PQL Application back to the vendor to make revisions. Your organization will receive an email notification from PASSPort with comment from your MOCS reviewer specifying the requested revisions to your application. In this case, the Application Activity will display as *Returned* in the Overview tab of the application.

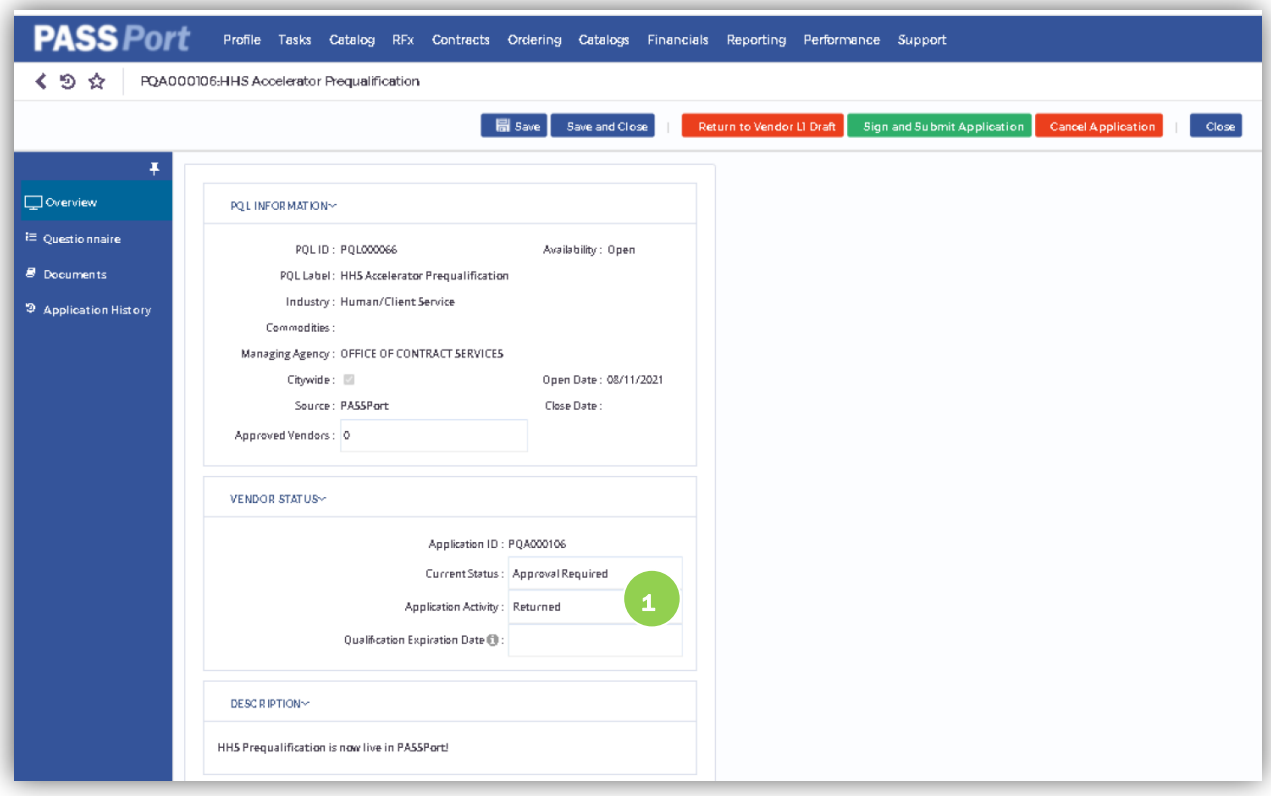

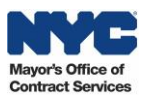

2. If your PQL Application is returned, users with Procurement Level 1, Procurement Level 2 and Vendor Admin user roles will receive an email from PASSPort notifying them that the application has been returned, and a brief message informing them of the requested changes.

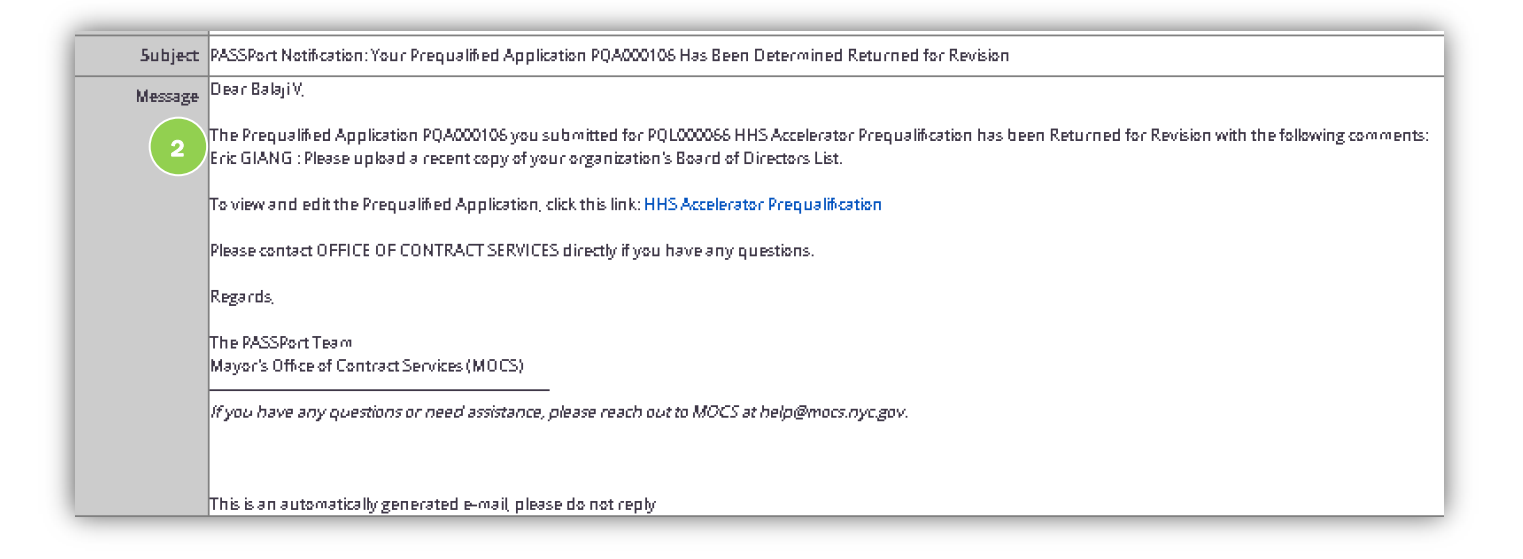

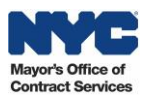

3. Vendors with Procurement Level 2 or Vendor Admin authorization can (i) make revisions to the application content and sign to submit the revised application, or (ii) return the application back to their colleague who is the Procurement Level 1 user to address any concerns before resubmitting to MOCS for review by clicking the Return to Vendor L1 Draft button.

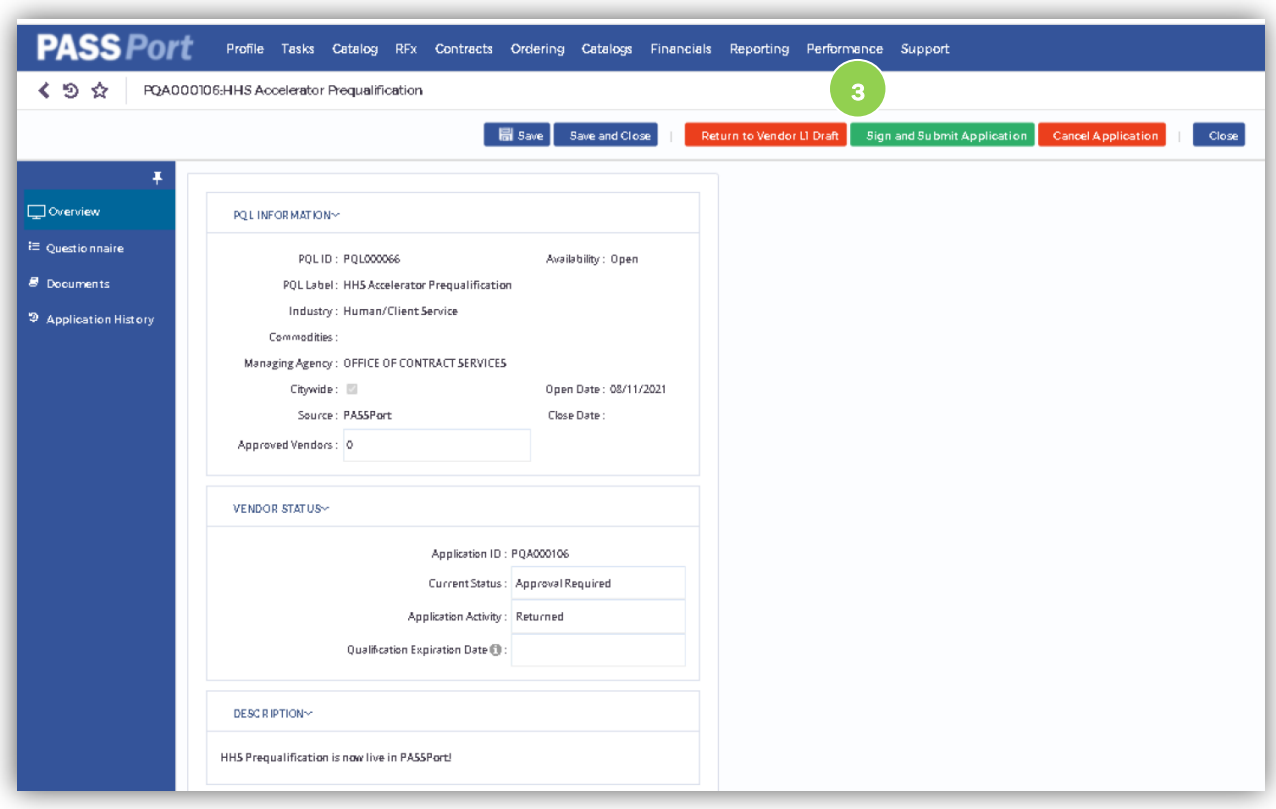

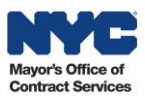

# <span id="page-25-0"></span>7.Making Updates to an Existing Application

1. When prequalification expires, to return to prequalified status, updates to the application or documentation may be required and submitted. To initiate a new application, click the Update Application Button located at the top of the screen of the application.

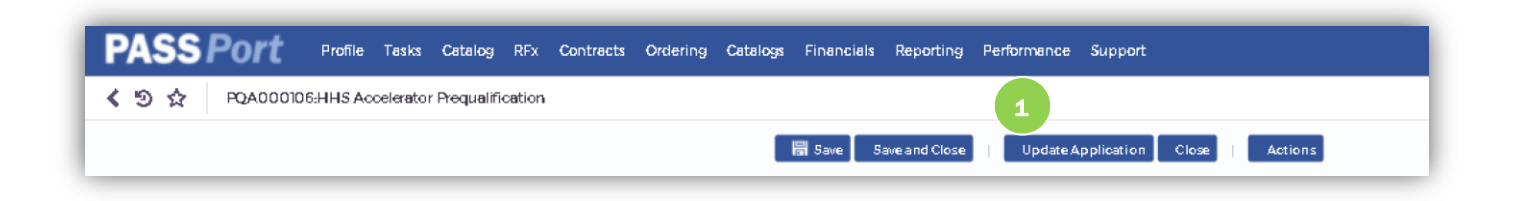

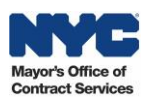

2. A new application will generate with a new, unique Application ID. This new application carries over content from the previous HHS PQL Application.

3. To update a document, click the Documents Tab.

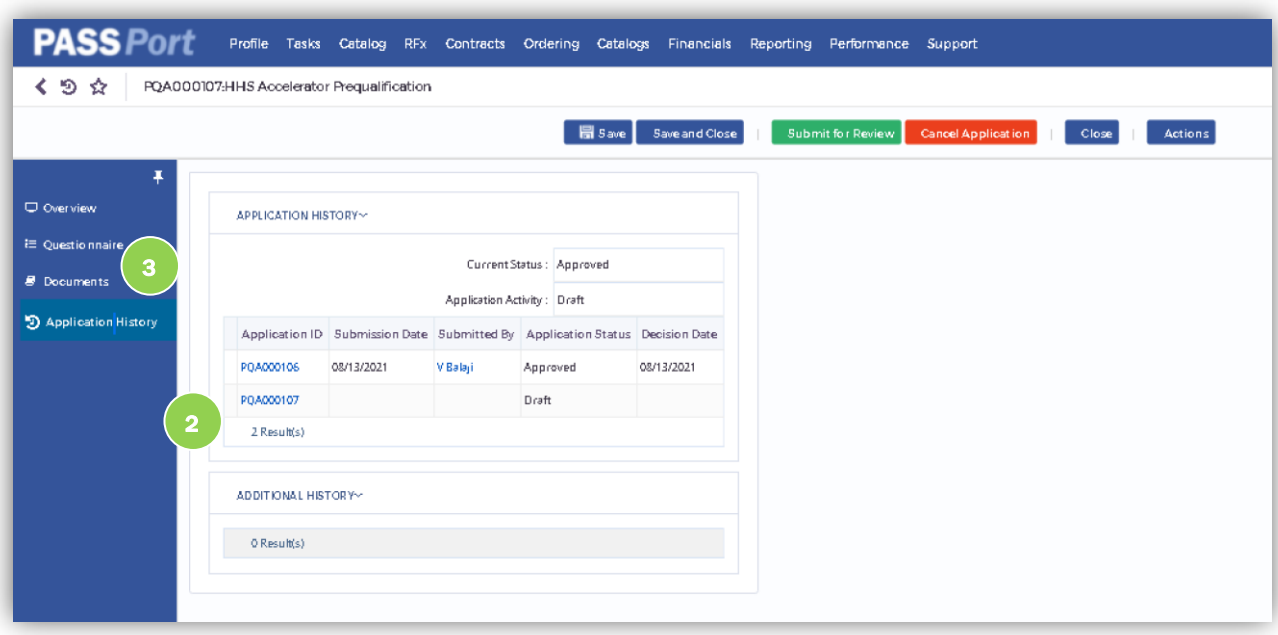

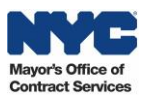

4. To upload new documentation, click the Upload New Version button.

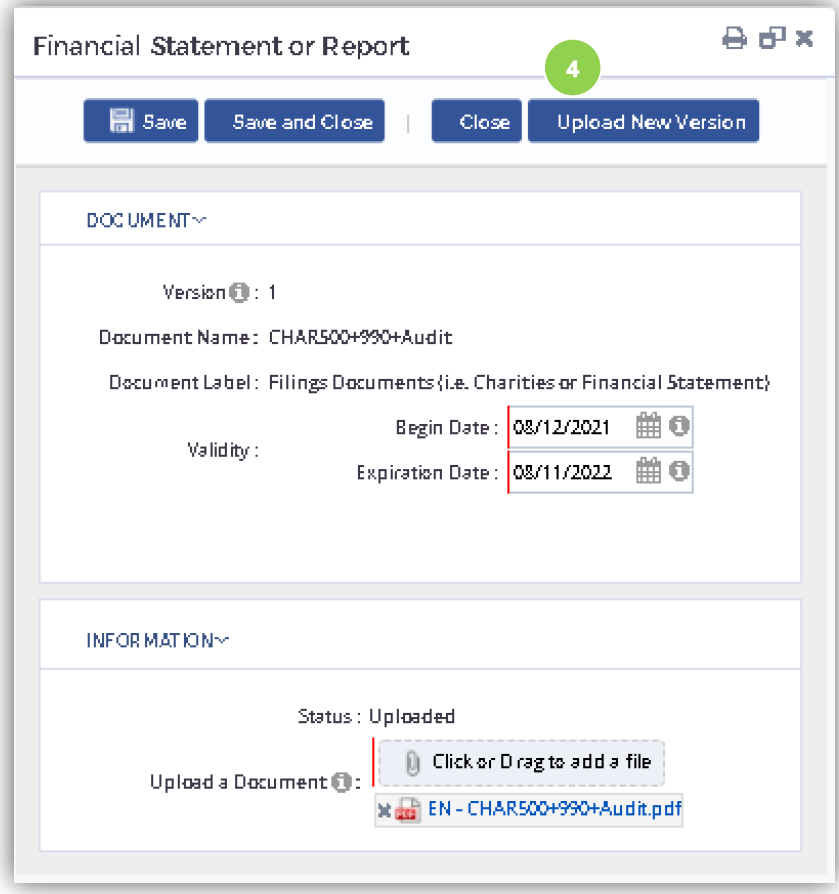

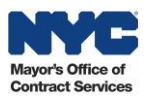

5. The Version # changes from 1 to 2 to reflect there is an update to required documentation. Click the Save and then Save and Close buttons to finish uploading your new document.

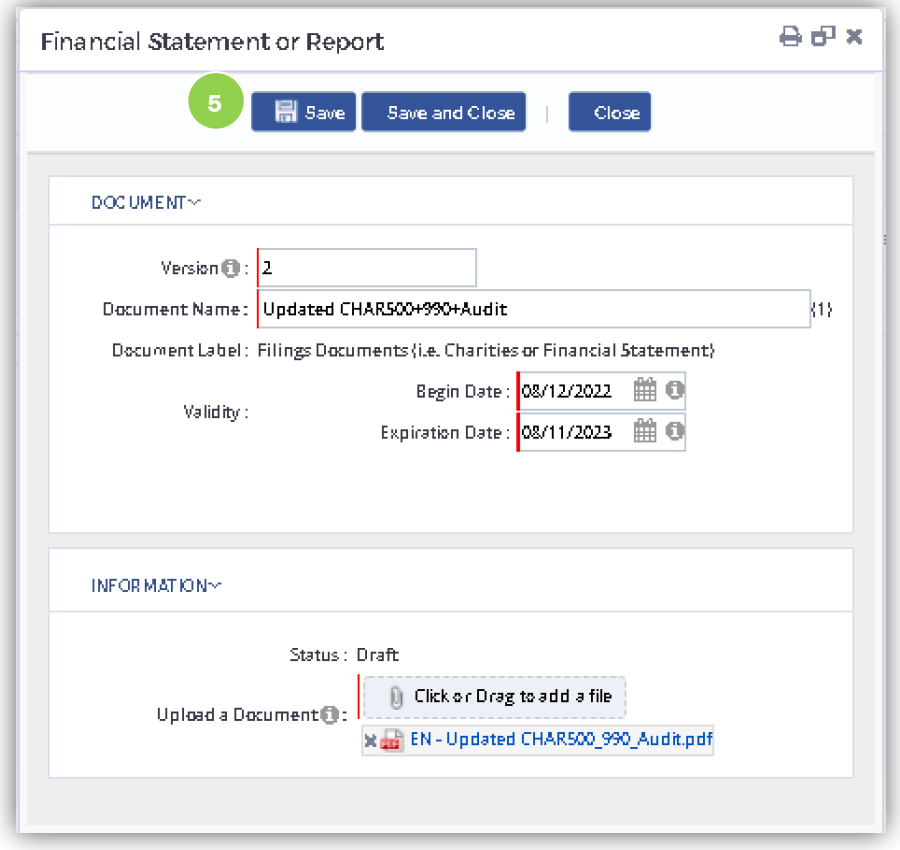

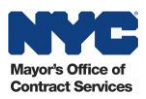

6. Once you have finished updating your application, select the Submit for Review button.

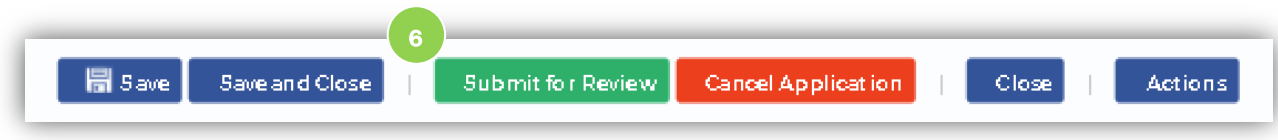

7. After revisions have been submitted for MOCS review, the new application will appear in the Application History tab under the Application Status as *In Review*.

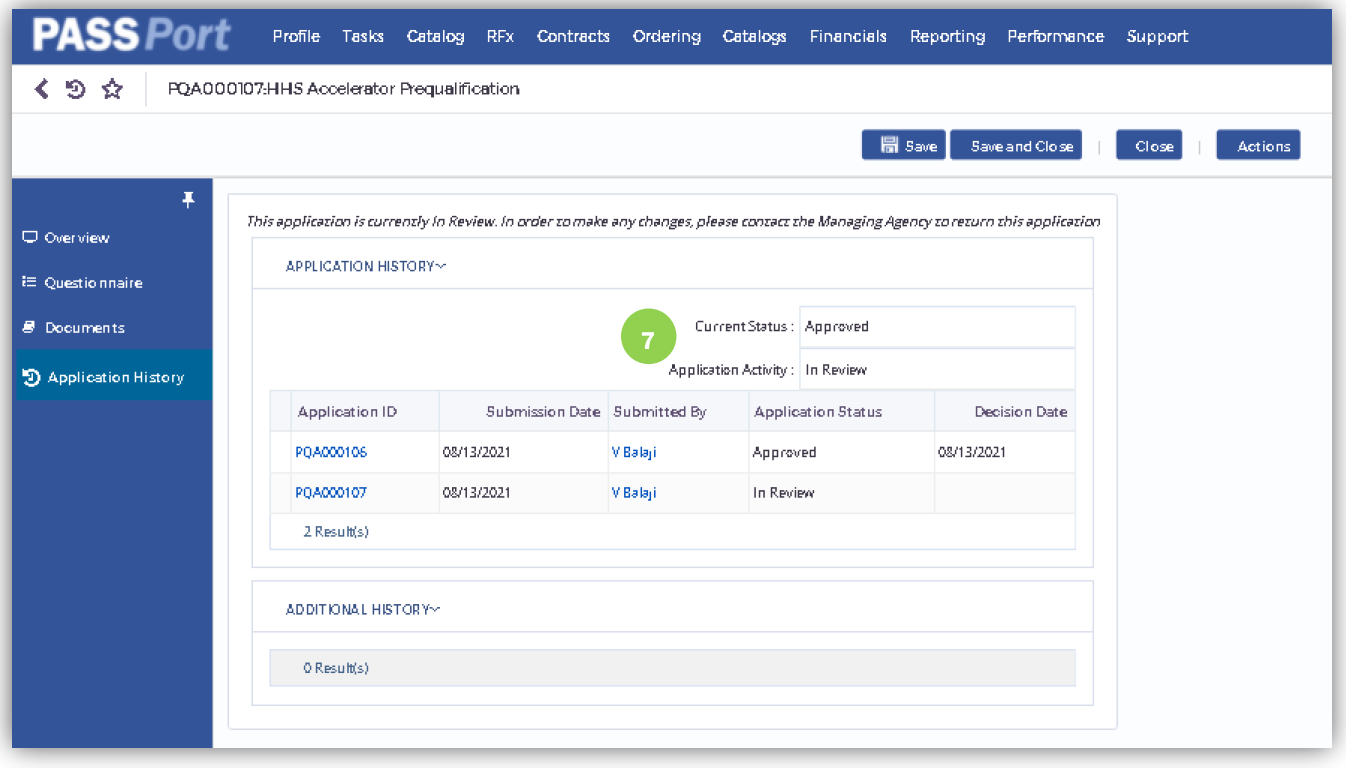

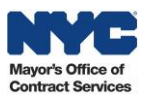

*Note:* By selecting the Actions button at the top of the page, users with the Vendor Procurement Level 2 or Vendor Admin user roles have the option to Withdraw their currently Approved PQL Application, and include any comments attached to the withdrawal. Withdrawn Applications are stored in the Additional History Table under the Application History tab of a Vendor's PQL Application.

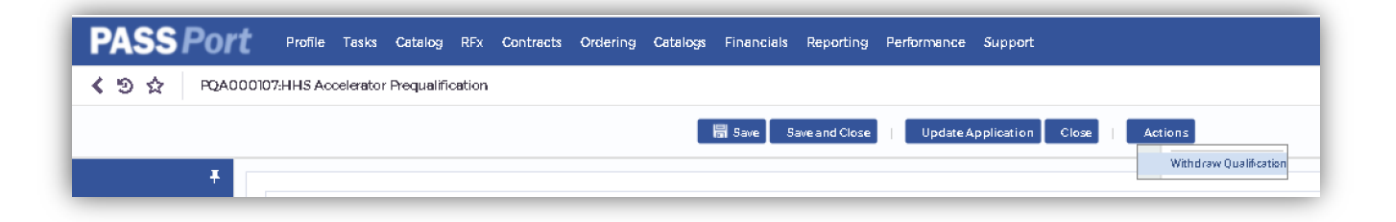

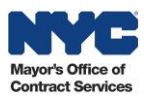

#### <span id="page-31-0"></span>8.Prequalification Extension

When a vendor submits a response to an RFx using a PASSPort managed POL, the vendor's HHS POL Application Expiration Date will automatically extend by 3 years from the date of the submitted RFx response, or when your organization's required documentation expires, whichever occurs first.

This extension only occurs when the vendor's PQL application is currently *Approved*. The extension does not apply to vendors who have an updated PQL Application that is currently *Under Review* (i.e. when the Application Activity is in *Draft* as reflected in the Application History tab).

If the above conditions are not met, a vendor can still submit a response to the RFx, but the Application Expiration Date will not be extended.

1. Before submitting your response to the RFx, you must certify that the previously submitted documentation and information in your PQL Application is still current.

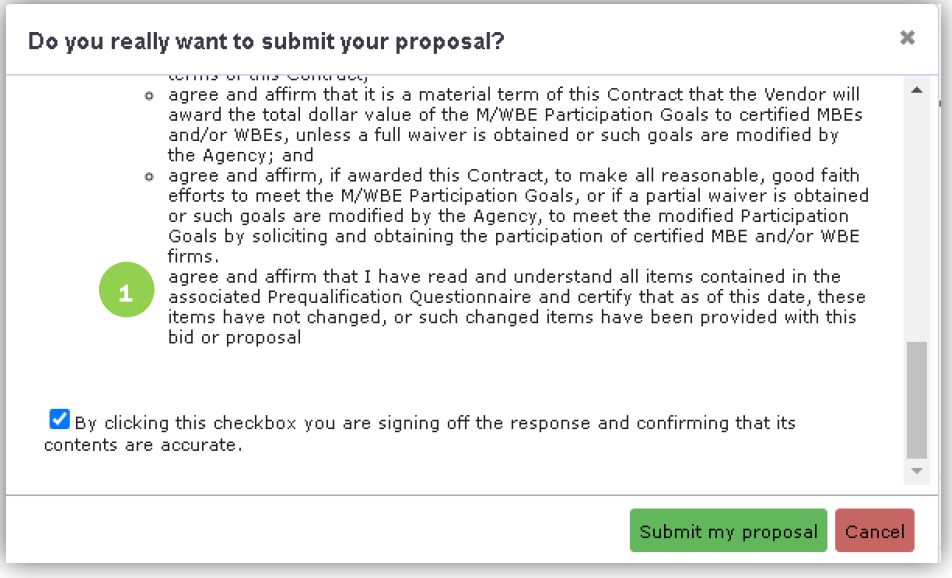

*Note*: Only after certifying the accuracy of the PQL information, will the updated Application Expiration Date be reflected in your PQL Application.

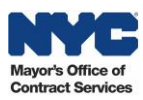

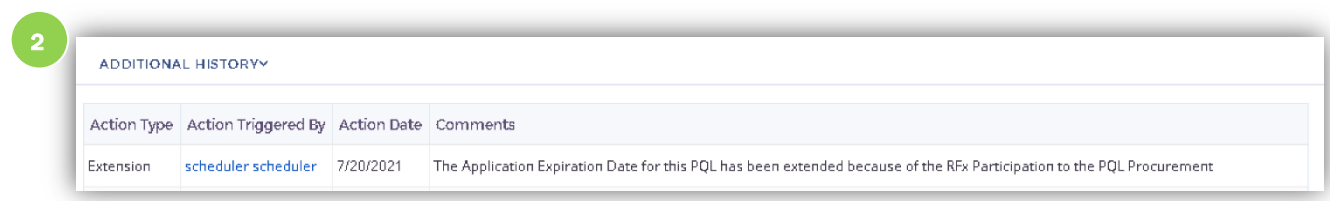

2. Once the Application Expiration Date is extended, an extension record will be added to the PQL, accessible under the Application History Tab, located in the Additional History table, with comments identifying the reason for extension.

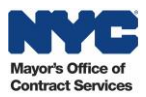